*User Manual* 

*for*

*Incumbency position status*

*of*

*CPSEs*

*CPSE's Nodal Officer Module*

User Manual Version -01

\_\_\_\_\_\_\_\_\_\_\_\_\_

\_\_\_\_\_\_\_\_\_\_\_\_\_

**Department of Public Enterprises, Ministry of Finance, CGO Complex, Lodi Road, NewDelhi-110003**

**National Informatics Centre NIC Cell-DPE Ministry of Electronics and Information Technology, CGO Complex, Lodi Road, New Delhi-110003**

## **Table of Contents**

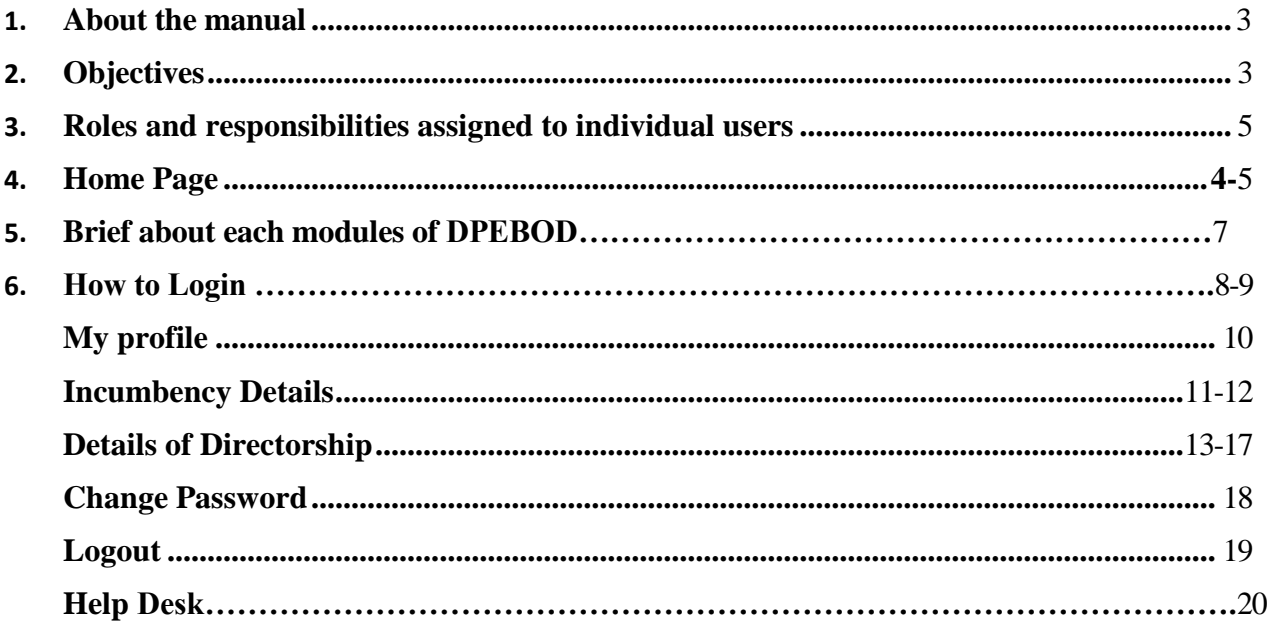

#### 1 **About the Manual**

## Audience

This manual is meant for Central Public Sector Enterprises (CPSE) Nodal Officers who are supposed to enter the incumbency positions of CPSEs. Based on the data entered by the CPSEs, the role of concerned Administrative Ministry and PESB under which that CPSE's become activated and finally role of Public Enterprises Selection Board **(**PESB) and Department of Public Enterprises (DPE) come into play. The purpose of this user manual to CPSE's nodal officers is to provide an interface, what they have to do, understand major features, benefits and workflow of this web based application.Accessible from any PC having internet facility and is available 24x7 Online. To better differentiate among modules, colour coding in these modules have been done. Main purpose of colour coding is to separate and organize the modules in a better way. Working in a module by the custodian of the application is indicated by Green colour and the rest of the modules (which were non-active at that moment) are highlighted by Blue Colour.

Authorship: This manual has been prepared by Department of Public Enterprises (DPE), Policy-I Division and NIC-DPE cell jointly.

Copyright © 2022: Department of Public Enterprises(DPE), Ministry of Finance, Government of India, New Delhi – 110003. This manual contains information that is proprietary to this department which shall not be transmitted or duplicated without due permission from this department. The content of this manual may not be used in any misleading or objectionable context.

## 2. **Objectives** :

Web based Online application on Board of Directors System (DPEBOD) is a single window system to capture the incumbency positions of Board of Directors of CPSEs.(CMD/MD, Functional, Govt. Nominee & Independent Directors of CPSEs). Department of Public Enterprises (DPE) in coordination with NIC Cell, DPE designed and developed this web based application. The objective of this application is to facilitate various stakeholders i.e. Administrative Ministries/Departments, Public Enterprises Selection Board **(**PESB), Department of Public Enterprises (DPE), Central Public Sector Enterprises(CPSE) Nodal Officers to have the first-hand status of the incumbency positions of CPSEs. The system is user friendly and the updation of incumbency position has been made simple for the officers of CPSEs. This system will help in timely appointment of the Board of Directors as the Administrative Ministry/Department, PESB & DPE will be aware of the latest & anticipated Vacancy position, delays in the clearance process in CPSEs**. It** will also help Facilitate management in effective monitoring.

## 3. **Roles& Responsibilities assigned to individual users – DPEBOD**

To access DPEBOD application and considering different roles, Administrative Ministry/Department, PESB, DPE & Nodal Officers of CPSEs are provided with respective User name & Password**.**Following Roles have been defined as per the responsibilities and functionalities of each user:

(a) CPSE Nodal Officer

- Each CPSE has to **nominate a Nodal Officer** who will be responsible to update the incumbency position of Board of CPSEs. The CPSEs are requested to nominate Nodal Officer for DPEBOD if they have not done earlier.
- The Nodal Officer of CPSEs are requested to **update the incumbency position by 7th of every month.** In case the Nodal Officer doesn't updates the incumbency position for one month in the web site, the matter will be pushed to the CEO/CMD of the CPSEs.
- (b) PESB Nodal Officer

PESB can see Ministry/CPSE-wise Vacancy Position of CMD/MDs & Functional Directors in CPSEs.

- (c) Administrative Ministries/Departments
	- **Administrative Ministry / Department can generate reports** for the latest & the anticipated Vacancy Position of Board of Directors of CPSEs which comes under their Ministry/Department.
	- **Administrative Ministry/Department can generate Appointment Orders** for Board of Directors (Functional, Govt. Nominee & non-Official Directors appointed on the Boards of CPSEs).
	- Administrative Ministry / Department have to do **Aadhar based e-sign** for generating appointment orders
- (d) Department of Public Enterprises

DPE can generate Reports of the Incumbency Position of the Board of Directors of CPSEs.

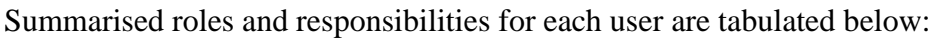

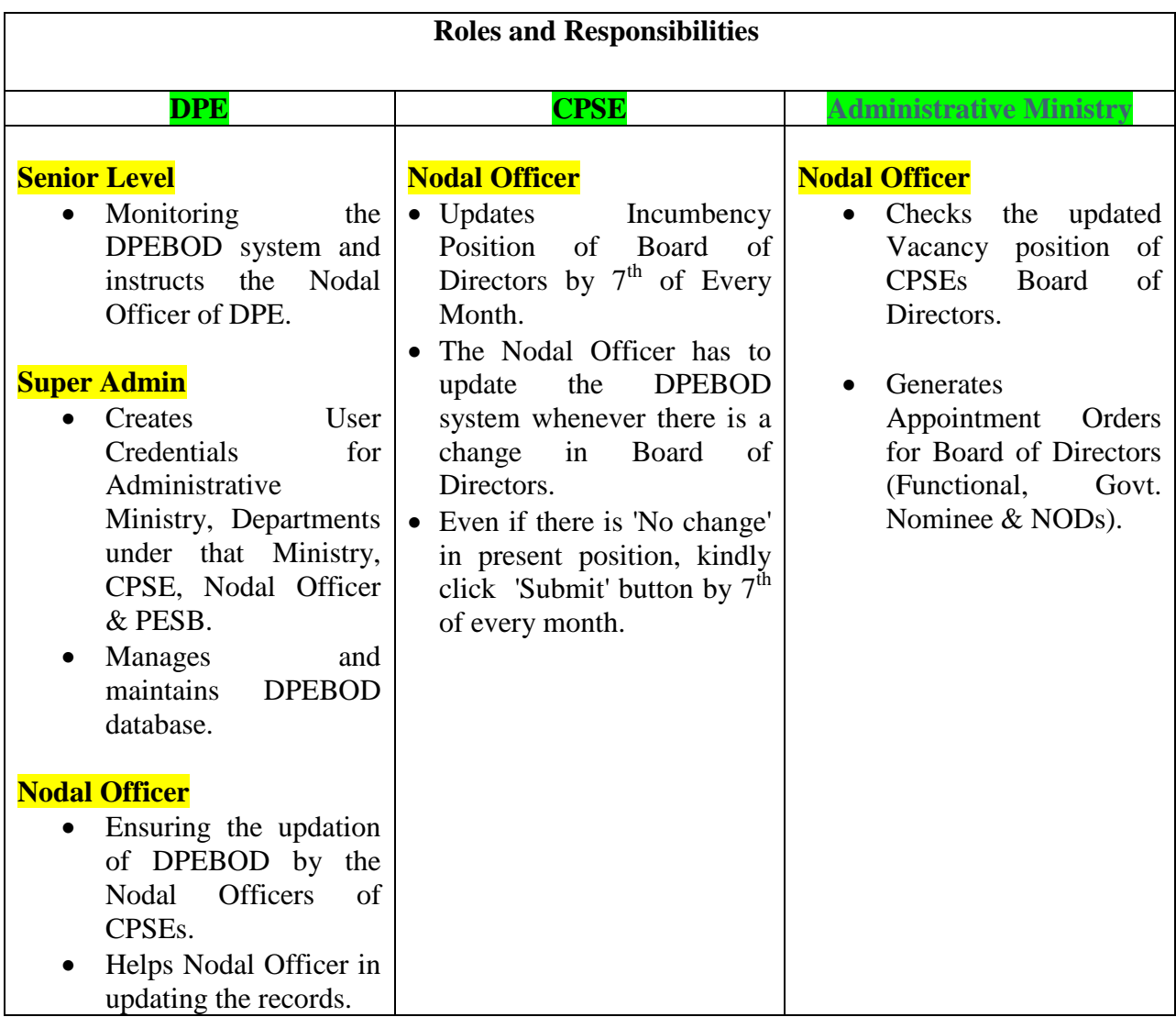

# **PESB**

 PESB can see Ministry/CPSE-wise Vacancy Position of CMD/MDs & Functional Directors in CPSEs.

#### 4.**Home page** :

Type <https://dpebod.gov.in/> in the address bars of the web browser i.e. Google Chrome etc. and press Enter. A Home page of DPEBOD will appear as shown in SCR-1

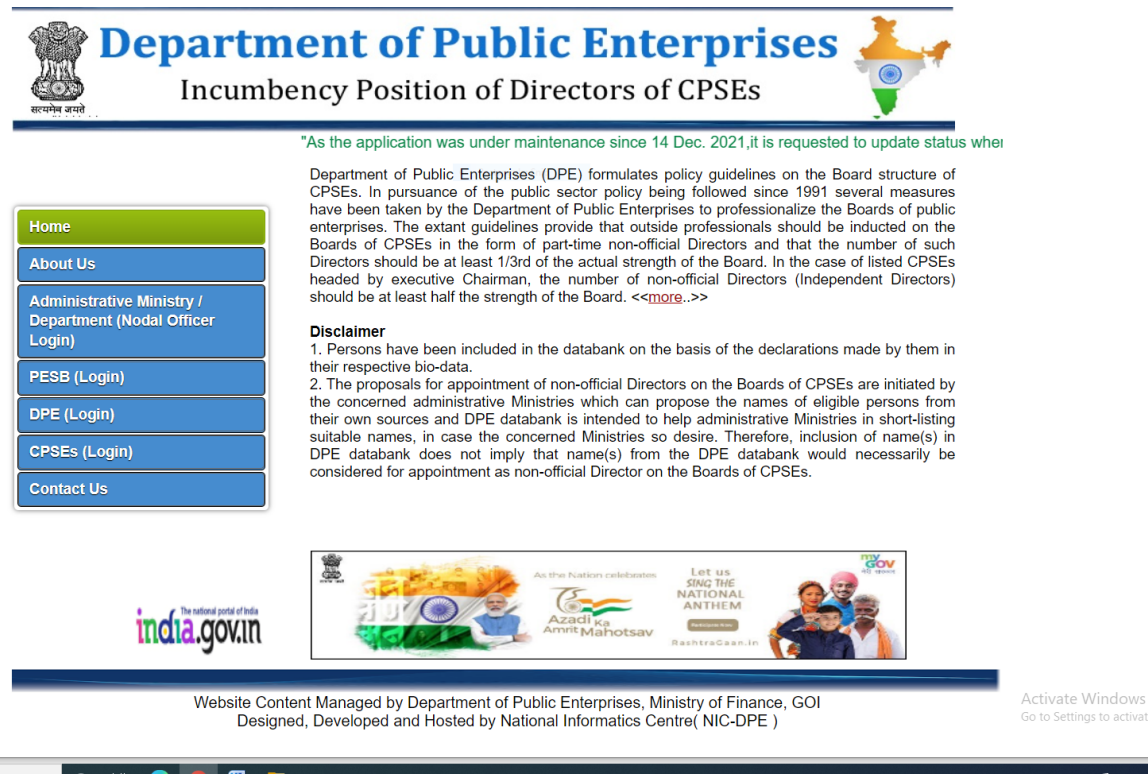

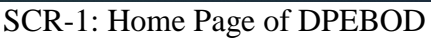

Home Page as indicated by SCR-1 contains following modules :

- $\triangleright$  Home
- $\triangleright$  About us
- Administrative Ministry/Department (Nodal Officer Login)
- $\triangleright$  PESB (Login)
- $\triangleright$  DPE (Login)
- CPSEs (Login)
- Contact Us

## 5. **Brief about each modules of DPEBOD after successful login :**

Basically, this web based application after successfully login contain five modules as indicated below:

- **5.1 My profile**: My profile contains personal information about that CPSEs. The record includes Nodal Officer name, Designation, Landline Number, Mobile Number, Email ID, MD/CMD name, MD/CMD Email id, MD/CMD Mobile. All are mandatory entries and marked as \* in this form. It is a single time entry that concerned CPSEs nodal officer has to do. In case of any change in the Nodal Officer/MD/CMD details, of course, these need to be updated with the latest one and this facility is inbuilt in this module.
- **5.2 Incumbency Details**: Indicate Position of the sanctioned strength, in position, vacant in various categories (Functional, Official, Non-Official Director) of concerned CPSE in numbers only. Only sanctioned strength need to be updated once these categorical posts by any means become vacated.To minimize data entries for CPSEs nodal officers, data in other columns viz. in Position, Vacant are dynamically updated once you update Details of Directorship Module. This updation facility is already inbuilt in this module.
- **5.3 Details of Directorship** : Contains details about that CPSEs like under which Administrative Ministry it falls, Activity, schedule and ratna status, net profits gained (in crores) in last three years, Nodal officer details, No. of woman directors, No.of woman Independent Directors in the Board, Sitting fee details (NOD and Board Committee). To facilitate nodal officer and if he/she finds no change in the previous month data, merely clicking Submit button will serve the purpose.
- **5.4 Change Password**: Password is a critical element in maintaining the security of any ICT system/service and it applies equally with DPEBOD application too. The benefits of changing password often cannot be underestimated. Passwords work like a key to important personal information entered through your login details in DPEBOD web site. Nodal Officer will be responsible for any maintenance in the data of CPSE as it is entered through his/her login details. Protecting your data starts with securing passwords. Passwords are your first line of defence against cyber-attack.

 Nodal Officer can change password for security reasons. Time to time and adopting as a best practice, password with complex combinations need to be changed twice within a month or be changed when you make most of updation process in the application.

**5.5 Logout**: It is an act through which you safely come out of the application after executing your tasks.

Login :To get login into the DPEBOD web site as CPSEs(Login), do the following:

Click on the CPSEs (Login) as shown in figure SCR-2.

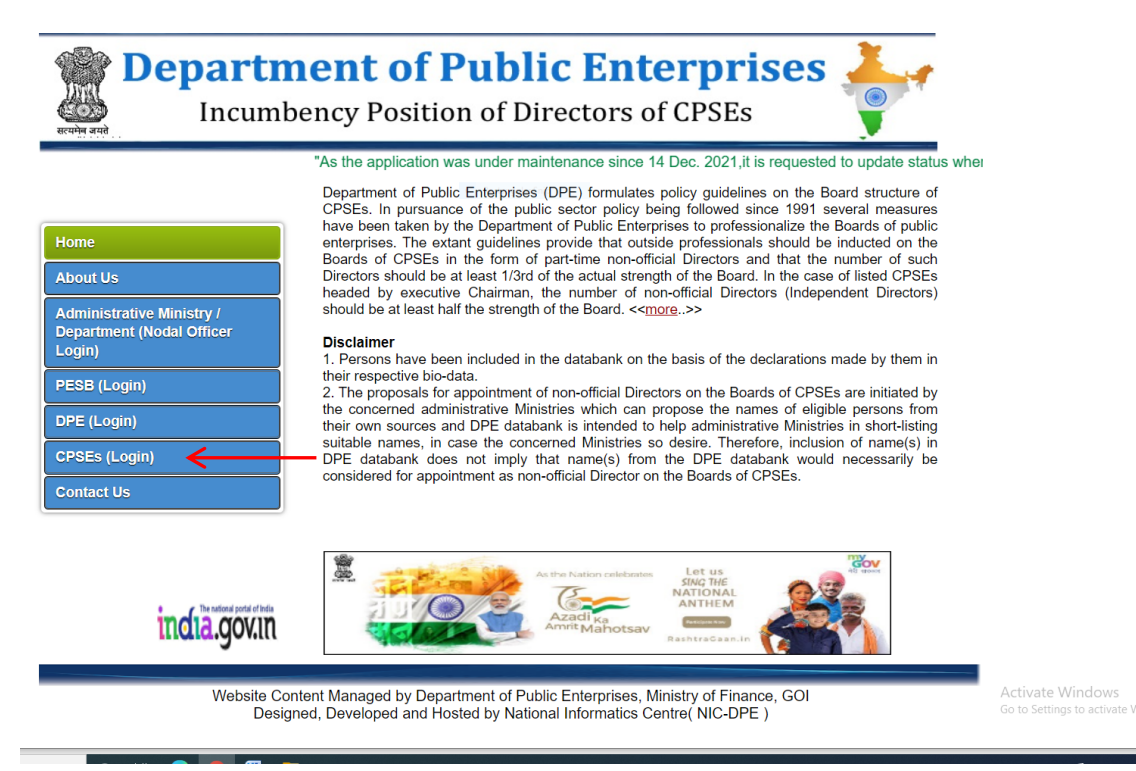

SCR-2

Login page of DPEBOD will appear as SCR-3.

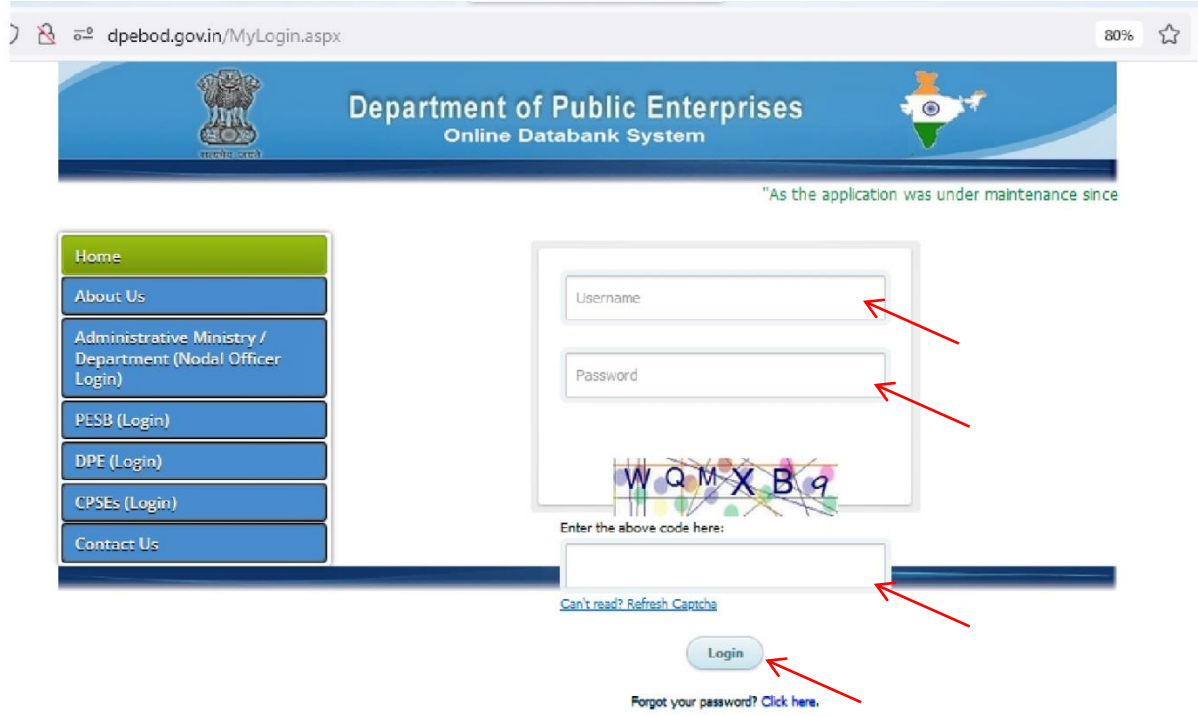

#### Login page of DPEBOD, SCR-3

Please enter Username, password, Captcha value in **SCR-3**, Click Login Button (indicated with red arrows). A new **SCR-4** after validating your entered credentials will appear:

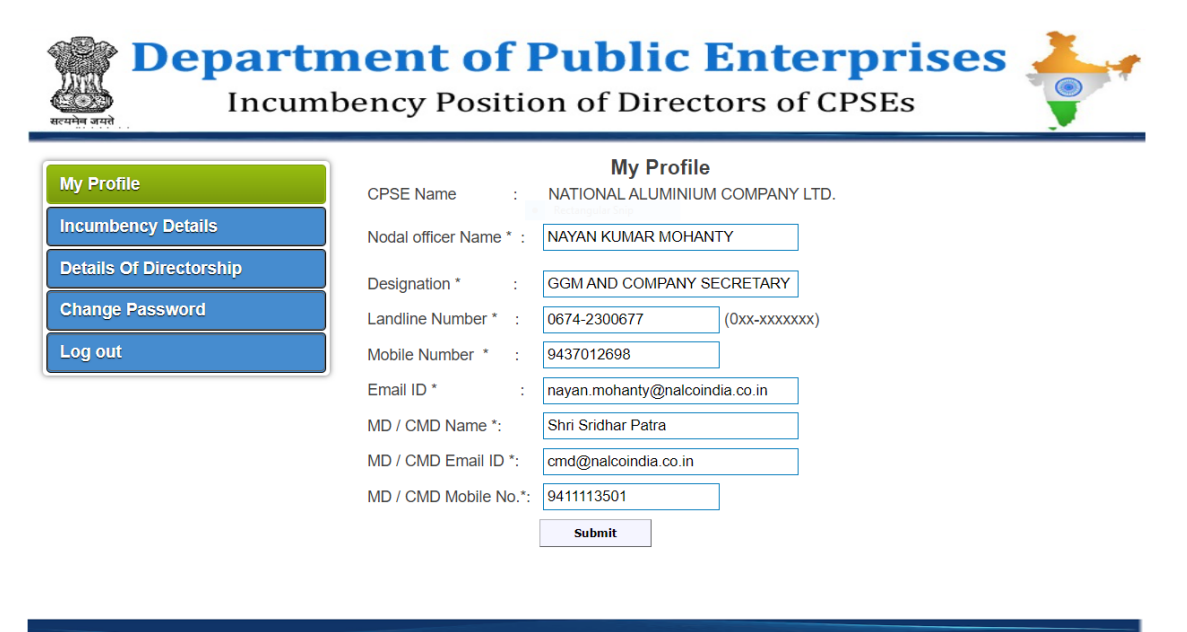

Individual CPSEs web page : SCR-4

## (i) **My Profile**:

CPSE Name -> Pre-filled CPSE name will appear. Nodal Officer Name-> Please fill the Nodal Officer Name Designation -> Please fill the Nodal Officer Designation Landline number -> Please fill the Landline Number Mobile number -> Please fill the Mobile Number. Email ID -> Please fill the Email ID of Nodal Officer. MD/CMD name->Please fill the name of MD/CMD. MD/CMD EmailID->Please fill the Email ID of MD/CMD. MD/CMD Mobile Number->Please fill the Mobile number of MD/CMD

CPSE's name is pre-filled. All are mandatory entries and marked as \* in this form. It is a single time entry that concerned CPSEs nodal officer has to do. In case of any change in the Nodal Officer/MD/CMD profile details, of course, these need to be updated with the latest one.

To add/update My Profile details, click My Profile (indicated with red arrow) in SCR-5.

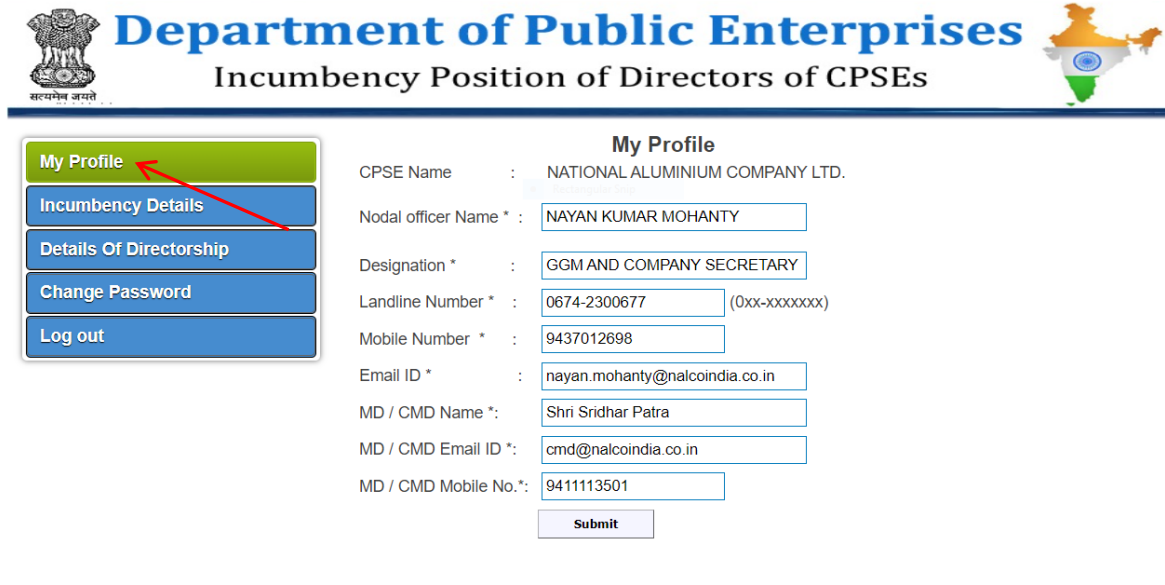

Individual CPSEs My Profile web page : SCR-5

# (ii) **Incumbency Details**:

On clicking Incumbency Details of SCR-6(indicated with red arrow)**,** SCR-7 will appear.

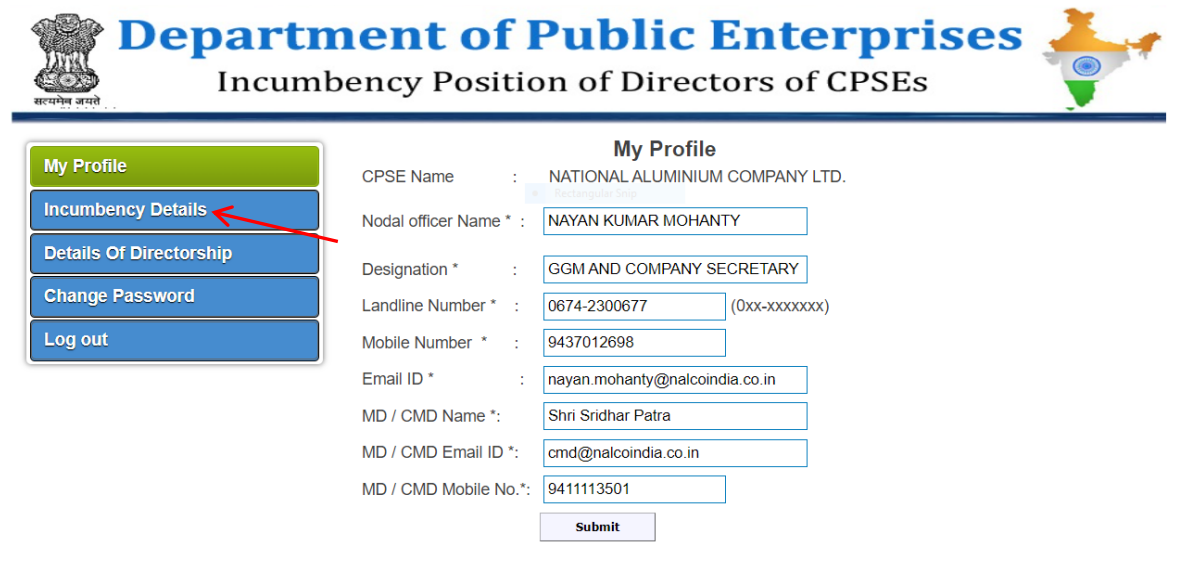

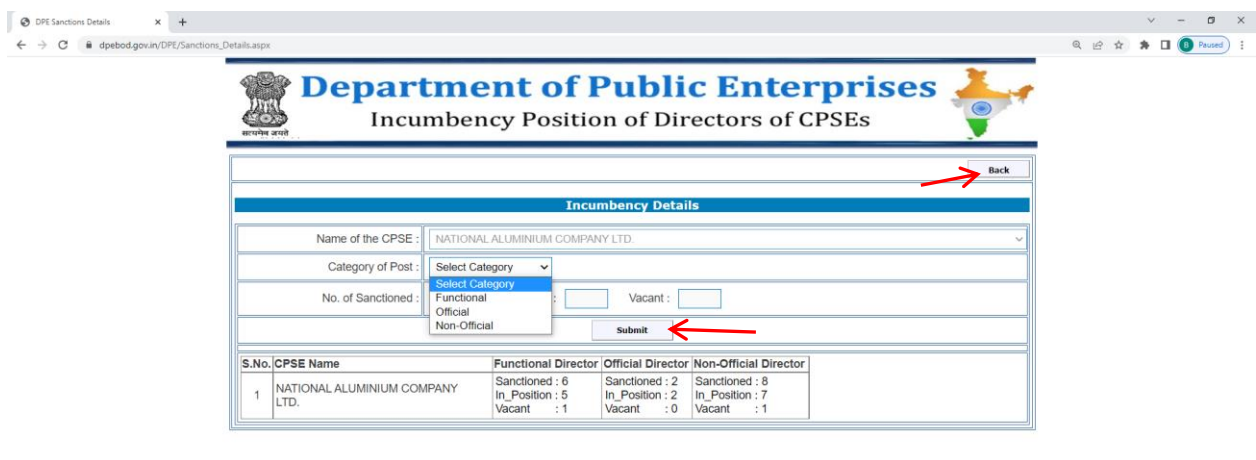

SCR-6

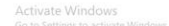

 $\mathbf{P}$  Type here to search

SCR-7

O H C O H H

Name of the CPSE -> Pre-filled CPSE name will appear.

 Category of Post ->Choose only one category (Functional,Official, Non-Official) populated in the combo box.

No. of sanctioned -> Please enter the No. of sanctioned posts.

 In position ->Updated by the application dynamically from the data entered in Details of Directorship module.

 Vacant->Updated by the application dynamically from the data entered in Details of Directorship module and are calculated by subtracting In Position (nos.) with No. of sanctioned posts (nos.)

Clicking the Submit Button (indicated by red arrow) will allow you to add details of incumbency positions in the DPEBOD application.

To facilitate the user to go to previous web page, Back Button(indicated by red arrow) is provided in this Incumbency position web page. Clicking Back button will take you to your previous web page. Presently, Browser Back button is disabled for security reason. Of course, for executing this, Back button is to be used before you click Submit Button.

(iii) Details of Directorship:

On clicking Details of Directorship of SCR-8(indicated with red arrow)**,** SCR-9 will appear.

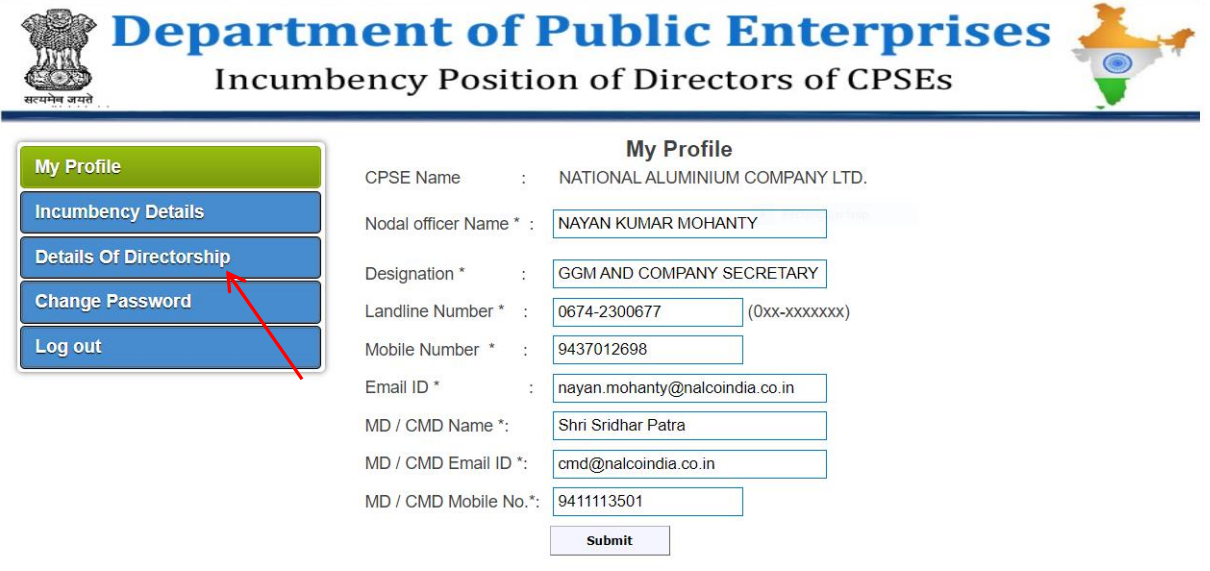

## SCR-8

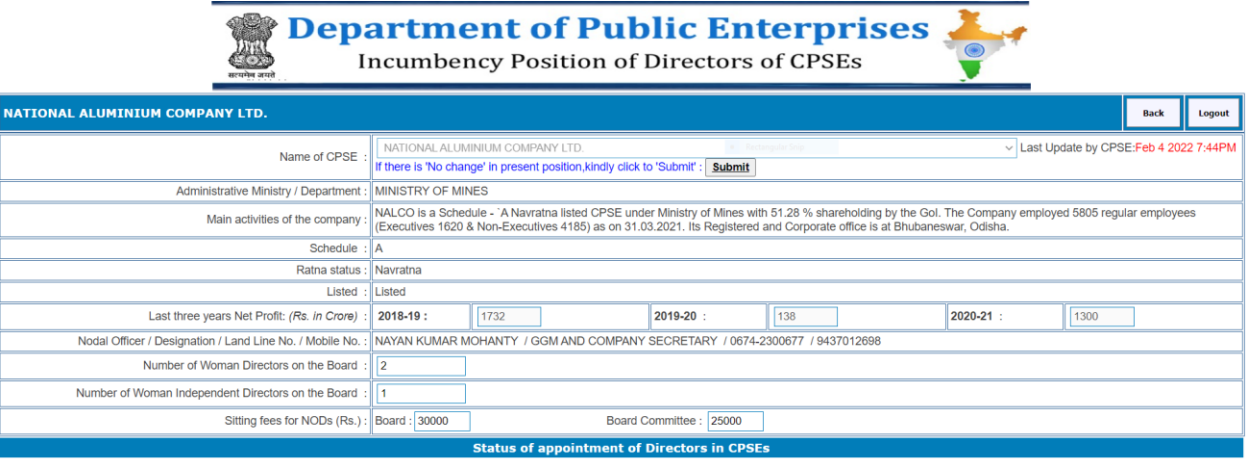

 $\Box$ <br>
Chairman / CMD / MD  $\Box$ Functional Director  $\Box$ Official Director  $\Box$ Non-Official Director  $\Box$ ALL

#### SCR-9

Name of CPSE -> Pre-filled CPSE name will appear.

Administrative Ministry/Department->Pre-filled Administrative Ministry/Department name under that CPSE falls will appear.

Main activities of the company-> Pre-filled activities of the CPSE will appear. Schedule->Pre-filled schedule of the CPSE will appear.

Ratna status->Pre-filled Ratna status of CPSE will appear.

Listed->If CPSE is listed then concerned CPSE will be shown as Listed.

Last three years net profit (Rs. in Crore)->Last three financial years profit of that CPSE will appear.

Nodal Officer/Designation/Land Line No./Mobile No.->Data entered in my profile of that CPSE will appear.

Number of Woman Directors on the Board->To be entered by CPSE concerned.

Number of Woman Independent Directors on the Board->To be entered by CPSE concerned Sitting fees for NODs (Rs.) :Board :->To be entered by CPSE concerned

Board Committee ::->To be entered by CPSE concerned

Further, under the label "Status of appointment of Directors in CPSEs" , following information need to be entered by concerned CPSEs.

Based on the selection made by nodal officer in the positions of concerned CPSEs (Chairman/CMD/MD, Functional Director, Official Director,Non-Official Director, All), different input formats will appear. You can select or choose any one position at a time and corresponding input format for that selected or chosen position will appear. However, in case, you have selected or chosen "All", all input formats for all positions will appear:

**Case 1**: When you select Chairman/CMD/MD as per SCR-10, following form with input parameterswill appear.

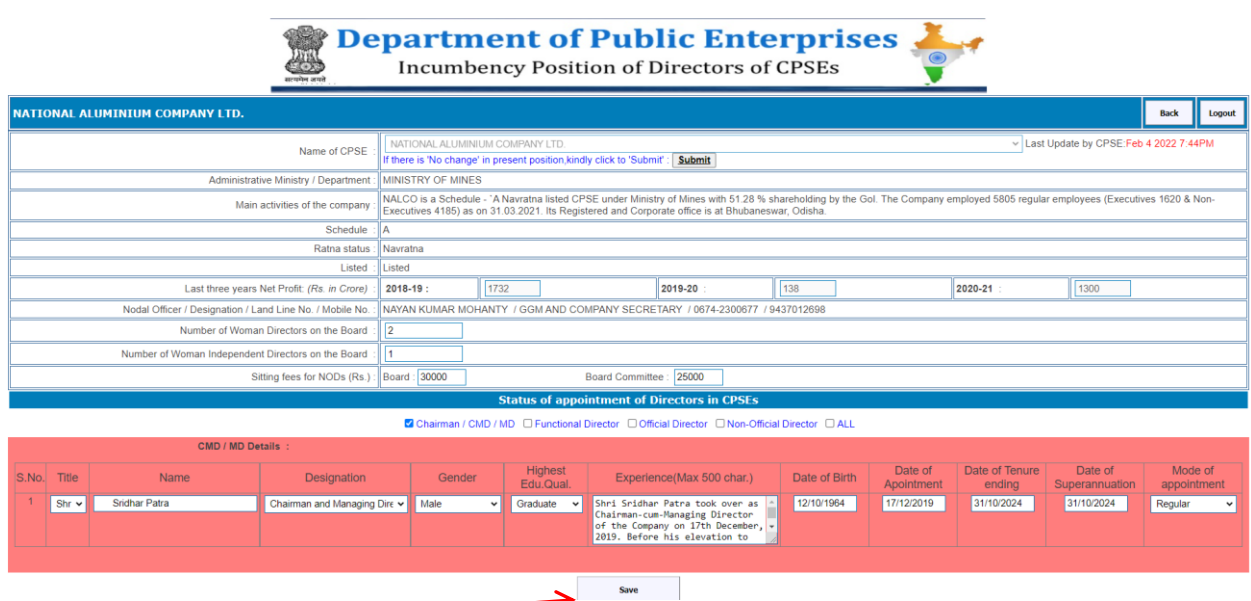

SCR-10

Title->Salutation of concerned CPSE Chairman/CMD/MD (Shri, Smt.,Dr., Mr., Ms.) populated in the dropdown box (as the case may be) need to be selected.

Name->Name of concerned CPSE Chairman/CMD/MD is to be entered/updated.

Designation->Chairman and Managing Director(CMD),Managing Director(MD),Chairman populated in the dropdown box (as the case may be) need to be selected.

Gender->Male, Female, Others populated in the dropdown box (as the case may be) need to be selected for that CPSE Chairman/CMD/MD

Highest Edu.Qual->Graduate, Post Graduate, Doctorate populated in the dropdown box (as the case may be) need to be selected for that CPSE Chairman/CMD/MD.

Experience (Max. 500 char.)->Need to be entered/updated by concerned CPSEs for that CPSE Chairman/CMD/MD

Date of Birth->Date of birth (in dd/mm/yyyy) format need to be entered/updated by concerned CPSEs for that CPSE Chairman/CMD/MD

Date of Appointment->Date of appointment (in dd/mm/yyyy) format need to be entered/updated by concerned CPSEs for that CPSE Chairman/CMD/MD

Date of tenure ending->Date of tenure ending (in dd/mm/yyyy) format need to be entered/updated by concerned CPSEs for that CPSE Chairman/CMD/MD Date of superannuation->Date of superannuation (in dd/mm/yyyy) format need to be entered/updated by concerned CPSEs for that CPSE Chairman/CMD/MD. Mode of appointment->Regular, Additional charge populated in the dropdown box (as the case may be) need to be selected for that CPSE Chairman/CMD/MD

Thereafter click Save button (shown with red arrow) in SCR-10,entered/updatedinformation will be stored in the application.

**Case 2**: When you select Functional Director as per SCR-11, following form with input parameters will appear.

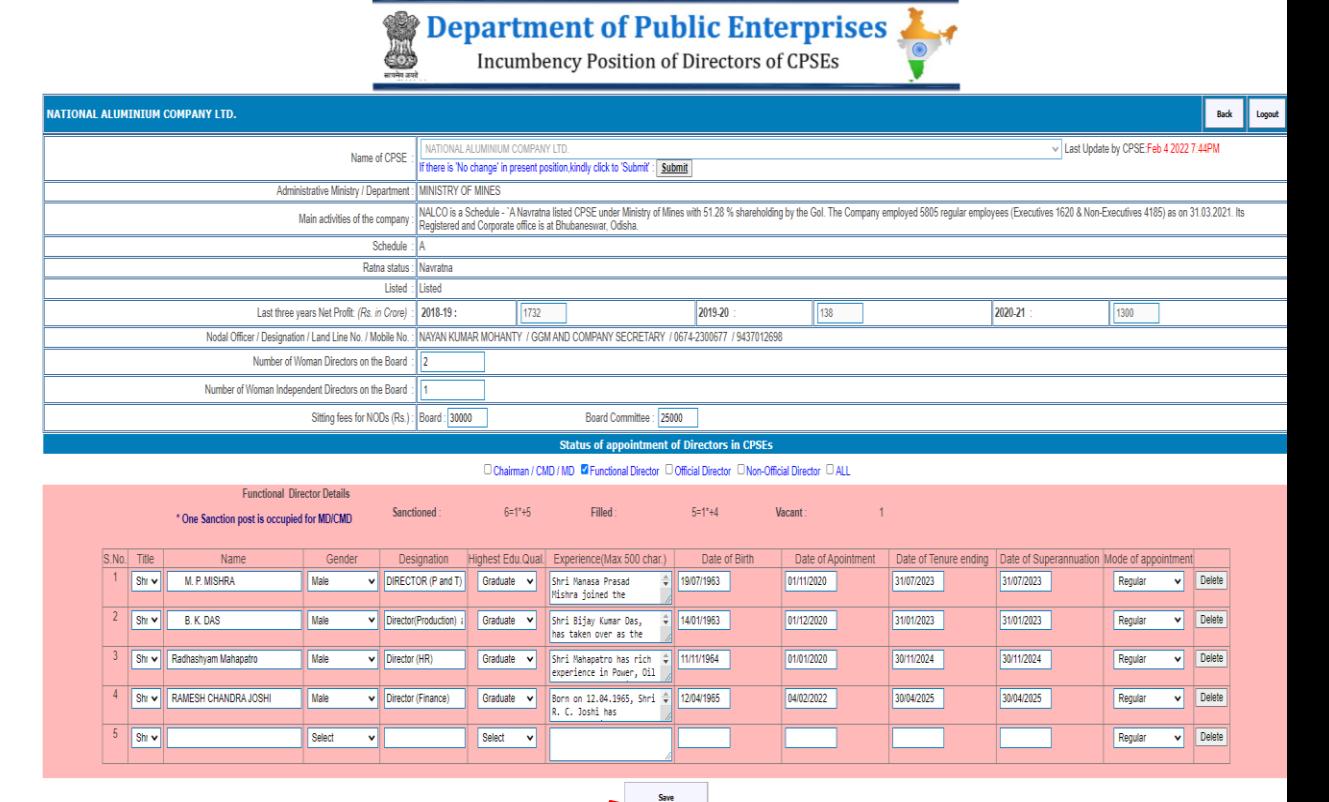

SCR-11

As is evident from SCR-11, you may be able to view Sanctioned, Filled and Vacant positions of Functional Director in that CPSEs. You can enter/update information of concerned Functional Director with data dictionary as indicated above on page-PP. To delete the concerned record, press Delete button corresponding to that record. Thereafter, click Save button (shown with red arrow) in SCR-11, entered/ updated information will be stored in the application.

**Case 3**: When you select Official Director as per SCR-12, following form with input parameters will appear.

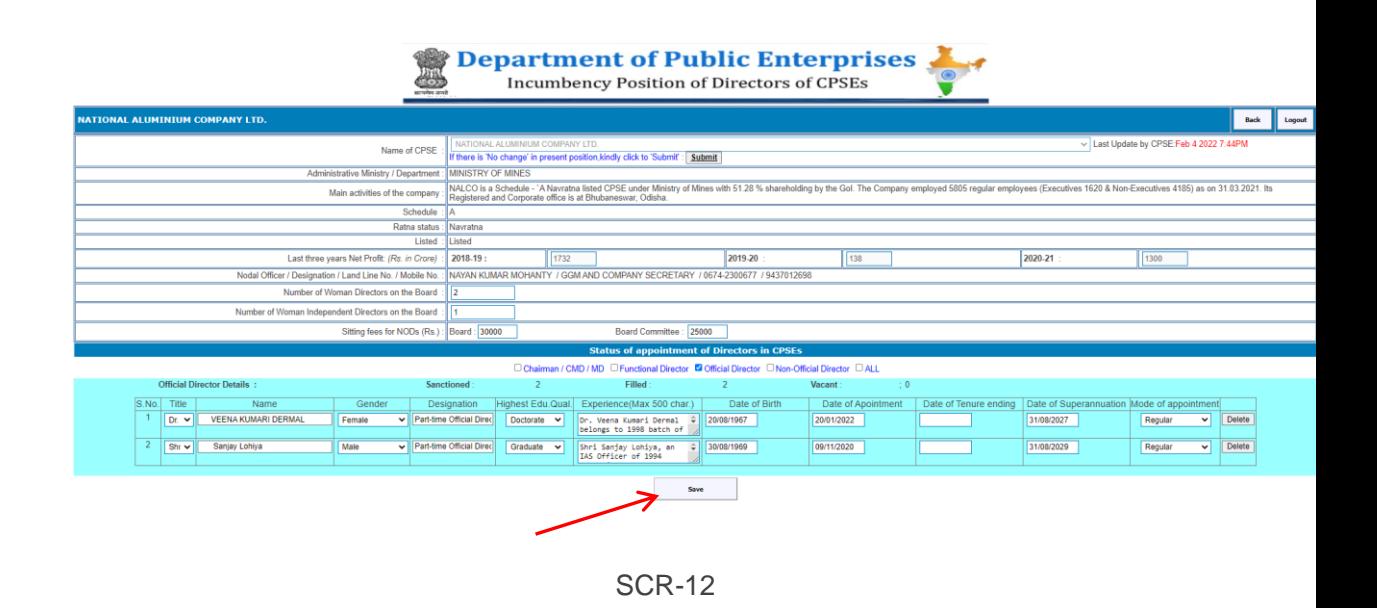

As is evident from SCR-12, you may be able to view Sanctioned, Filled and Vacant positions of Official Director in that CPSEs. You can enter/update information of concerned Official Director with data dictionary as indicated above on page-PP. To delete the concerned record, press delete button corresponding to that record. Thereafter, click Save button (shown with red arrow) in SCR-12, entered/ updated information will be stored in the application.

**Case 4**: When you select Non-Official Director as per SCR-13, following form with input parameters will appear.

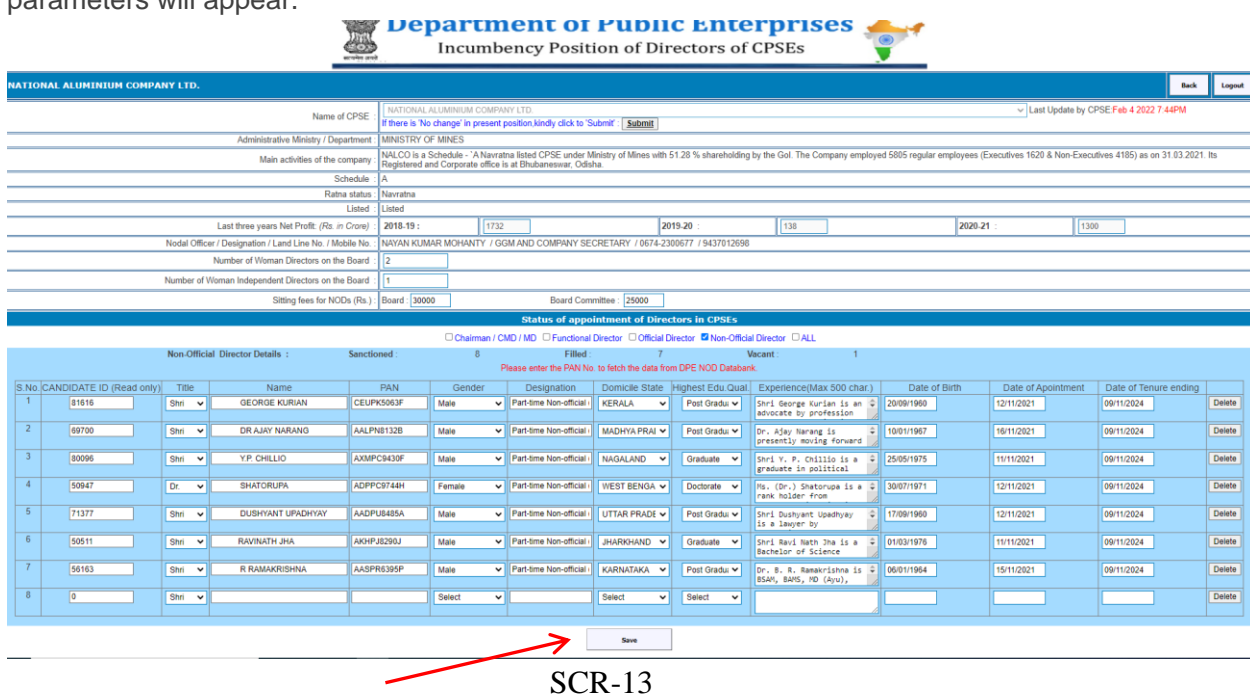

Candidate ID(read only)->System generated and is uniquely; given to each Non-Official Director.

Title->Salutation of concerned Non-Official Director (Shri, Smt.,Dr., Mr., Ms.) populated in the dropdown box (as the case may be) need to be selected.

Name->Name of Non-Official Director is to be entered/updated.

PAN->PAN of Non-Official Director is to be entered/updated.

Gender->Male, Female, Others populated in the dropdown box (as the case may be) need to be selected for that Non-Official Director.

Designation->Pre-filled designation as Part-time Non-Official will appear.

Domicile State->State names will appear in the dropdown box. Select state name from this dropdown box for the concerned Non-Official Director as the case may be.

Highest Edu.Qual->Graduate, Post Graduate, Doctorate populated in the dropdown box (as the case may be) need to be selected for that Non-Official Director

Experience (Max. 500 char.)->Need to be entered/updated by concerned CPSEs for that Non-Official Director

Date of Birth->Date of birth (in dd/mm/yyyy) format need to be entered/updated by concerned CPSEs for that Non-Official Director.

Date of Appointment->Date of appointment (in dd/mm/yyyy) format need to be entered/updated by concerned CPSEs for that Non-Official Director

Date of tenure ending->Date of tenure ending (in dd/mm/yyyy) format need to be entered/updated by concerned CPSEs for that Non-Official Director

To delete the concerned record, press delete button corresponding to that record. Thereafter, click Save button (shown with red arrow) in SCR-13(shown with red arrow), entered/ updated information will be stored in the application.

**Case 5**: When you select All as per SCR-14, following form with input parameters will appear.

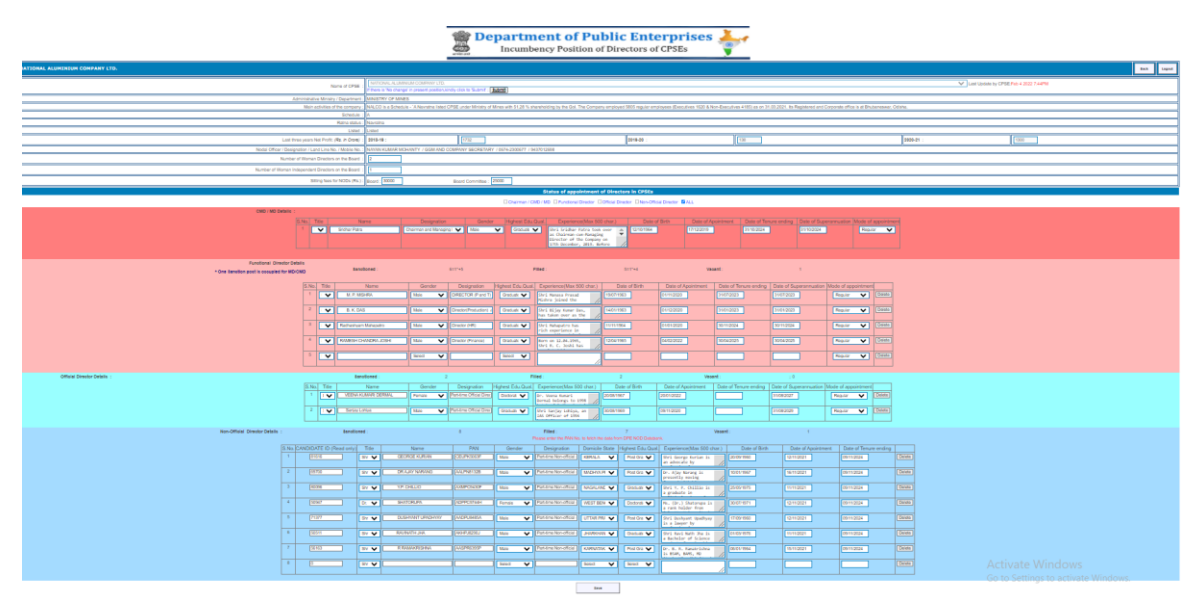

SCR-14

It will provide details for which detailed explaination given from Case 1 to Case 4. SCR-14 is the compiled entered/updated informationof these Cases in a single form.

To facilitate the user to go to previous web pages, two additional buttons viz. Back and Logout Button are also provided in SCR-9, SCR-10, SCR-11,SCR-12, SCR-13. Clicking Back buttonof respective SCRs will take you to previous web pages. Presently, Browser Back button is disabled for security reason. Clicking Logout button will enable concerned user to reach to the DPEBOD home page[\(https://dpebod.gov.in/\)](https://dpebod.gov.in/)

In all cases as indicated from Case 1 to Case 5, click 'Submit' button if there is 'No change' in present positions

## (iv) **Change Password:**

In order to change your password, click Change Password(shown with red arrow) of **SCR-15**(given below), a new **SCR-16** will appear:

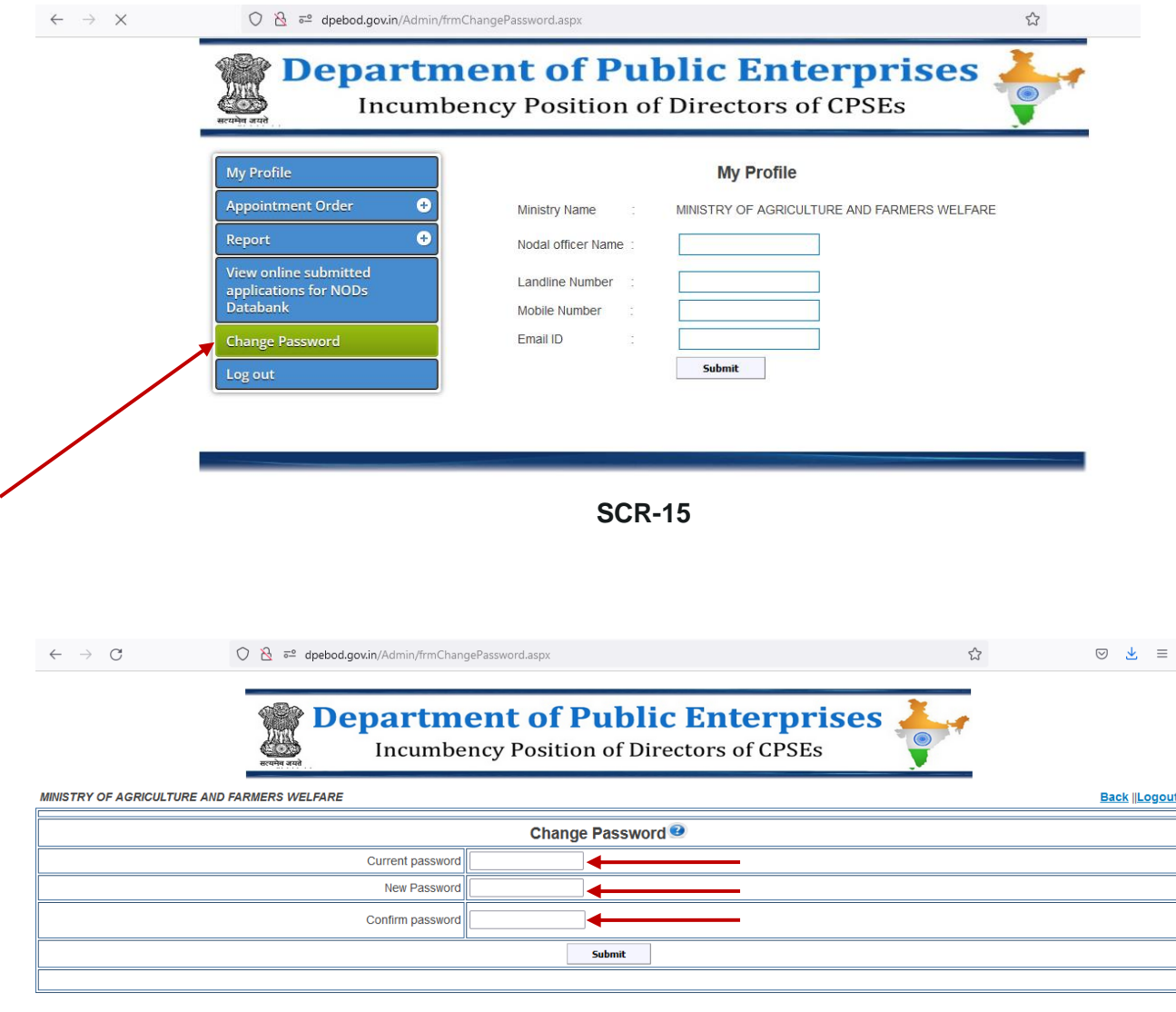

#### **SCR-16**

User need to type his/her current password in this password change form and has to validate the new password by typing it in New Password and Confirm Password. Once you change your password considering password policy (given below), a message "Password changed successfully" will appear on the screen.

**Change Password Policy**: Password length should be between 6 to 10 character length with the combination of alphabetic, numeric and non-alphanumeric characters. Also, there should be at least one Upper Case, one lower character and one special character.

## v)Logout

In order to Logout, click Logout (shown with red arrow) of **SCR-26** (given below).

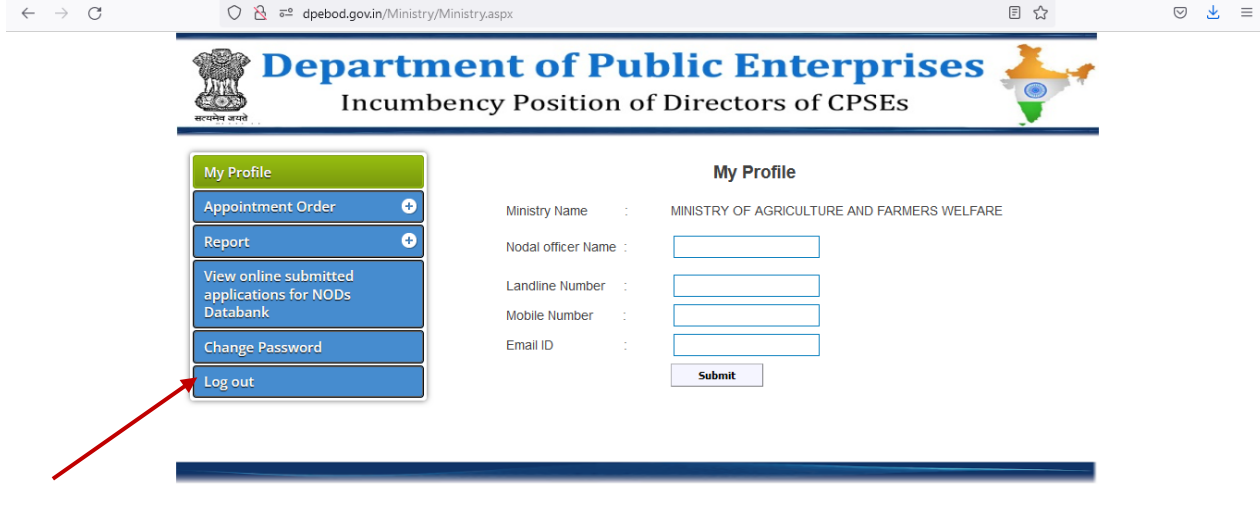

**SCR-17**

Logout will take concerned user to the DPEBOD home page[\(https://dpebod.gov.in/\)](https://dpebod.gov.in/).

# **Help desk**:

For any query or clarification, may please contact:

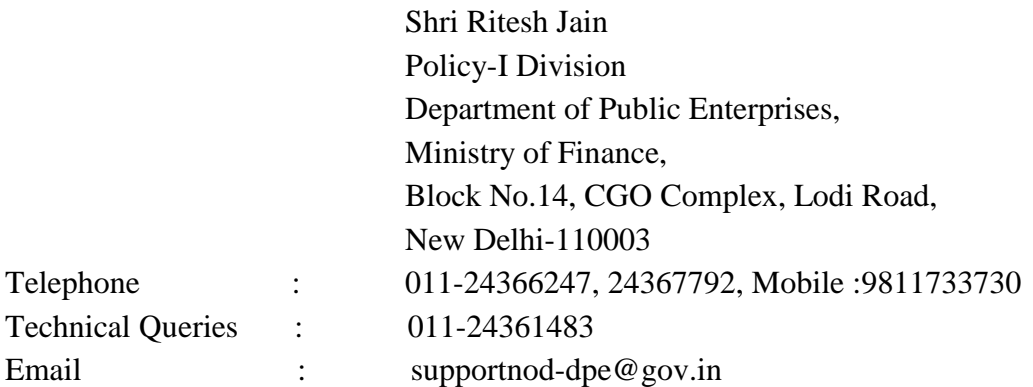